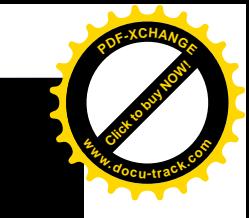

Dengan Crystal Report

[Click to buy NOW!](http://www.docu-track.com/index.php?page=38)

**<sup>w</sup>ww.docu-track.co<sup>m</sup>**

**<sup>P</sup>DF-XCHANG<sup>E</sup>**

## **Membuat Laporan**

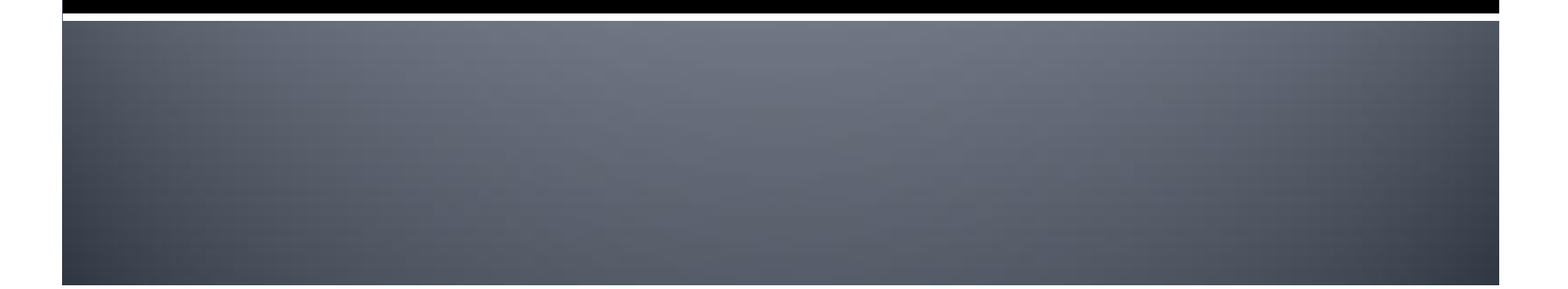

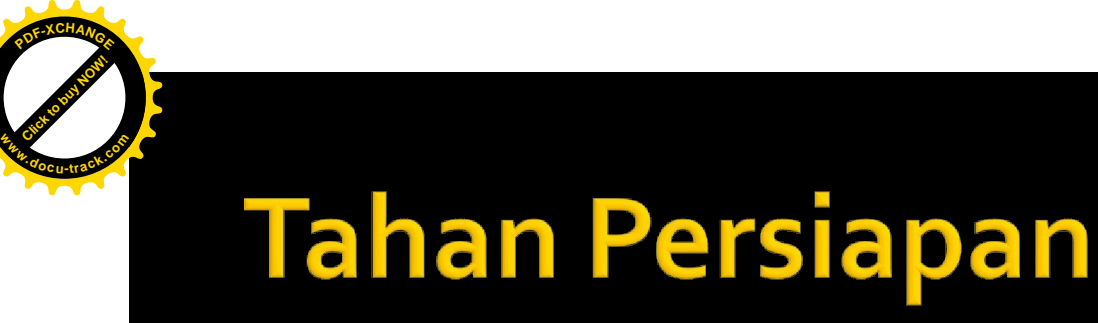

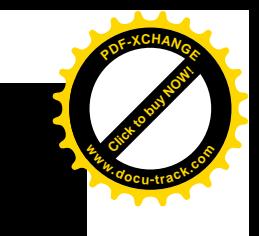

- Buatlah Koneksi ODBC untuk Tabel *Northwind* dengan nama **odbc\_report** Buatlah Folder di drive C: dengan nama **MembuatReport**
- Latihan ini dibagi menjadi 2 Tahap:
	- 1. Membuat File Report
	- 2. Membuat Fom VB dan Coding

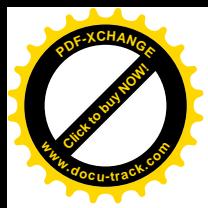

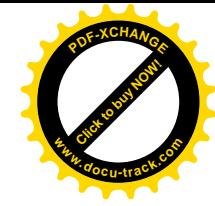

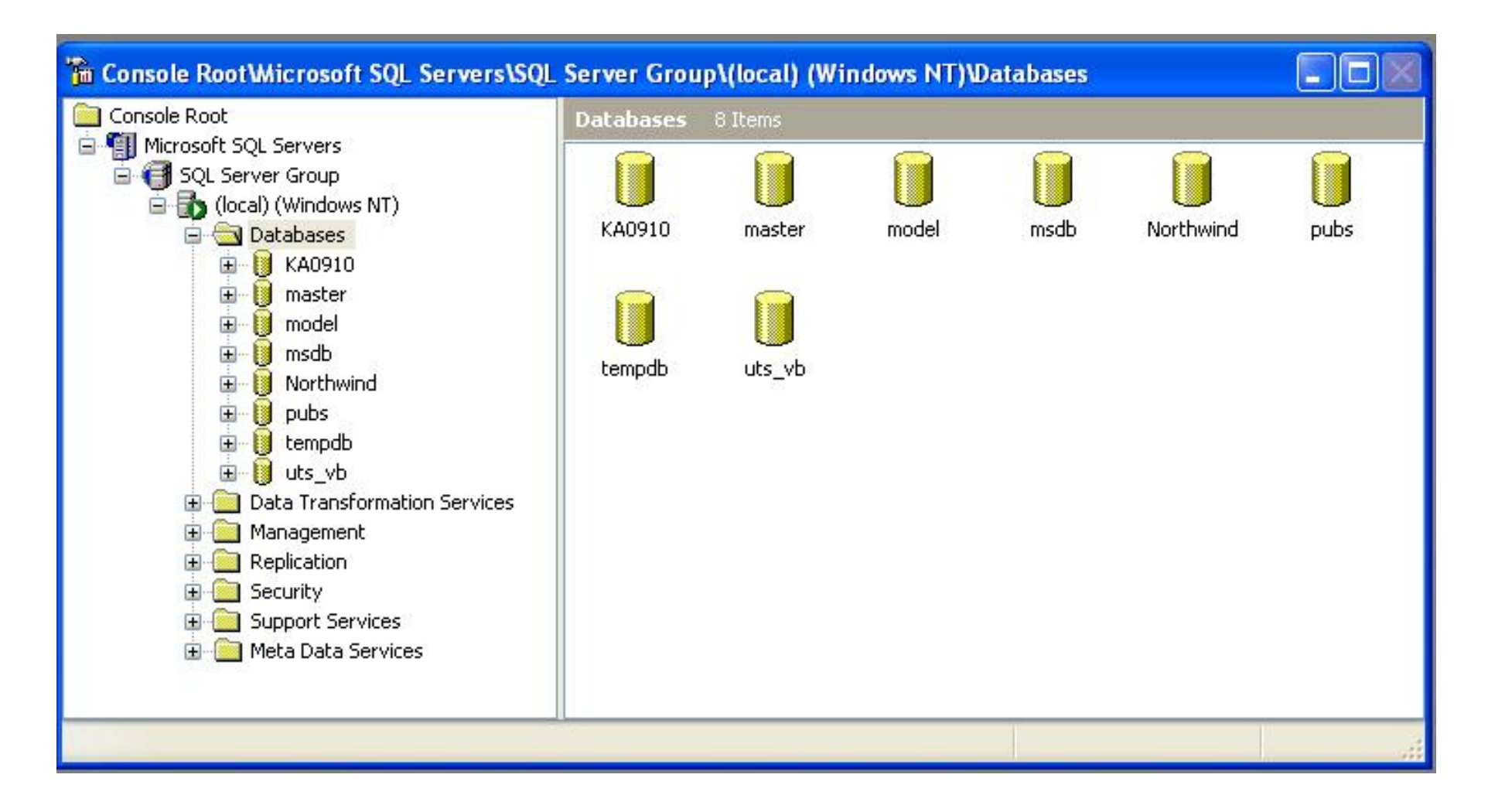

![](_page_3_Picture_0.jpeg)

![](_page_3_Picture_1.jpeg)

![](_page_3_Picture_74.jpeg)

![](_page_4_Picture_0.jpeg)

![](_page_4_Picture_1.jpeg)

### **Crystal Report Gallery**  $[\times]$ Create a New Crystal Report Document-● Using the Report Expert As a Blank Report Choose an Expert Standard Form Letter **i** Form **Ell** Cross-Tab Subreport a Mail Label **图** Drill Down  $\Box$  OLAP Guides the creation of a typical report. Help **DK** Cancel

![](_page_5_Picture_0.jpeg)

![](_page_5_Picture_1.jpeg)

#### $|\mathsf{x}|$ Standard Report Expert Fields | Group | Total | Top N | Chart | Select | Style Data Choose the Data you want to report on Click Database to open a database file or data server. Click Crystal SQL Query or Crystal Dictionary if your data is already saved in one of these two formats. Tables available for report: Database **■ Data Explorer**  $\overline{\mathsf{x}}$ **E** Current Connections Add. ㅅ Favorites Remove Crystal SQL Query III **H** History **E-ROODBC** Create New Data Source Connect Using File Data Source Add to Favorites F CROR8V36 **Crystal Dictionary** Delete Favorite 中**B** CRSS E CRXMLV36 **F G** dBASE Files **F** Excel Files F & ka0910odbc Design Report Preview Sample Help Data Explorer Options... Browse through the folders to find your data source's tables. Select and Add tables that contain data you Help want to report on. You can also double-click a table to add it. Close

![](_page_6_Picture_0.jpeg)

![](_page_6_Picture_1.jpeg)

![](_page_7_Picture_0.jpeg)

![](_page_7_Picture_1.jpeg)

Click to buy Now! **<sup>P</sup>DF-XCHANG<sup>E</sup> <sup>w</sup>ww.docu-track.co<sup>m</sup>**

![](_page_8_Picture_0.jpeg)

![](_page_8_Picture_1.jpeg)

#### **■ Standard Report Expert**

![](_page_8_Picture_7.jpeg)

![](_page_9_Picture_0.jpeg)

![](_page_9_Picture_5.jpeg)

![](_page_10_Picture_0.jpeg)

![](_page_10_Picture_1.jpeg)

![](_page_10_Picture_2.jpeg)

![](_page_11_Picture_0.jpeg)

![](_page_11_Picture_1.jpeg)

Click to buy Now!

**<sup>P</sup>DF-XCHANG<sup>E</sup>**

![](_page_12_Picture_0.jpeg)

Dengan Crystal Report

[Click to buy NOW!](http://www.docu-track.com/index.php?page=38)

**<sup>w</sup>ww.docu-track.co<sup>m</sup>**

**<sup>P</sup>DF-XCHANG<sup>E</sup>**

# **Membuat Form Untuk Menampilkan Laporan**

![](_page_12_Picture_3.jpeg)

![](_page_13_Picture_0.jpeg)

![](_page_13_Picture_1.jpeg)

### Sebelum kalian meletakkan komponen diatas form yang kosong, simpanlah terlebih dahulu Project VB kalian kedalam folder yang sebelumnya telah dibuat.

¡ Tambahkan komponen **CrystalReport** Kedalam **ToolBox**

![](_page_14_Picture_0.jpeg)

![](_page_14_Picture_1.jpeg)

 $\overline{\mathsf{x}}$ 

#### **Components**

![](_page_14_Picture_9.jpeg)

![](_page_15_Picture_0.jpeg)

![](_page_15_Picture_1.jpeg)

![](_page_15_Picture_6.jpeg)

![](_page_16_Picture_0.jpeg)

![](_page_16_Picture_1.jpeg)

### **Koneksi Pada Form**

- ¡ Koneksikan Adodc1 dengan odbc\_report untuk tabel **Customers**
- ¡ Kokensikan DataCombo1 dengan Adodc1

![](_page_17_Picture_0.jpeg)

![](_page_17_Picture_1.jpeg)

#### **Private Sub Command1\_Click()**

**'Cetak Report Semua (All): CrystalReport1.ReportFileName = App.Path & "/DataKonsumen.rpt" CrystalReport1.RetrieveDataFiles CrystalReport1.WindowState = crptMaximized CrystalReport1.Action = True End Sub**

#### **Private Sub Command2\_Click()**

**'Cetak Report PerNegara: CrystalReport1.ReportFileName = App.Path & "/DataKonsumen.rpt" CrystalReport1.SelectionFormula = \_ "({Customers.Country} )='" & DataCombo1.Text & "'" CrystalReport1.RetrieveDataFiles CrystalReport1.WindowState = crptMaximized CrystalReport1.Action = True End Sub**

![](_page_18_Picture_0.jpeg)

![](_page_18_Picture_1.jpeg)

#### **Private Sub Command3\_Click() 'Cetak Report PerTahun: CrystalReport1.ReportFileName = App.Path \_ & "/DataPenjualan.rpt" CrystalReport1.SelectionFormula = \_ "Year({Orders.OrderDate} )=" & Text1.Text CrystalReport1.RetrieveDataFiles CrystalReport1.WindowState = crptMaximized CrystalReport1.Action = True End Sub**

#### **Private Sub Command4\_Click()**

```
'Cetak Report PerBulan/Tahun:
CrystalReport1.ReportFileName = App.Path _
  & "/DataPenjualan.rpt"
CrystalReport1.SelectionFormula = _
  "month({Orders.OrderDate} )=" & Combo1.ListIndex + 1 _
  & "and Year({Orders.OrderDate} )=" & Text2.Text
CrystalReport1.RetrieveDataFiles
CrystalReport1.Action = True
End Sub
```
![](_page_19_Picture_0.jpeg)

![](_page_19_Picture_1.jpeg)

#### **Function ComboBulan()**

**'Menampilkan Nama Bulan Combo1.AddItem "Januari" Combo1.AddItem "Februari" Combo1.AddItem "Maret" Combo1.AddItem "April" Combo1.AddItem "Mei" Combo1.AddItem "Juni" Combo1.AddItem "Juli" Combo1.AddItem "Agustus" Combo1.AddItem "September" Combo1.AddItem "Oktober" Combo1.AddItem "Nopember" Combo1.AddItem "Desember" End Function**

```
Private Sub Form_Load()
  ComboBulan
End Sub
```
![](_page_20_Picture_0.jpeg)

![](_page_20_Picture_1.jpeg)

![](_page_20_Picture_7.jpeg)